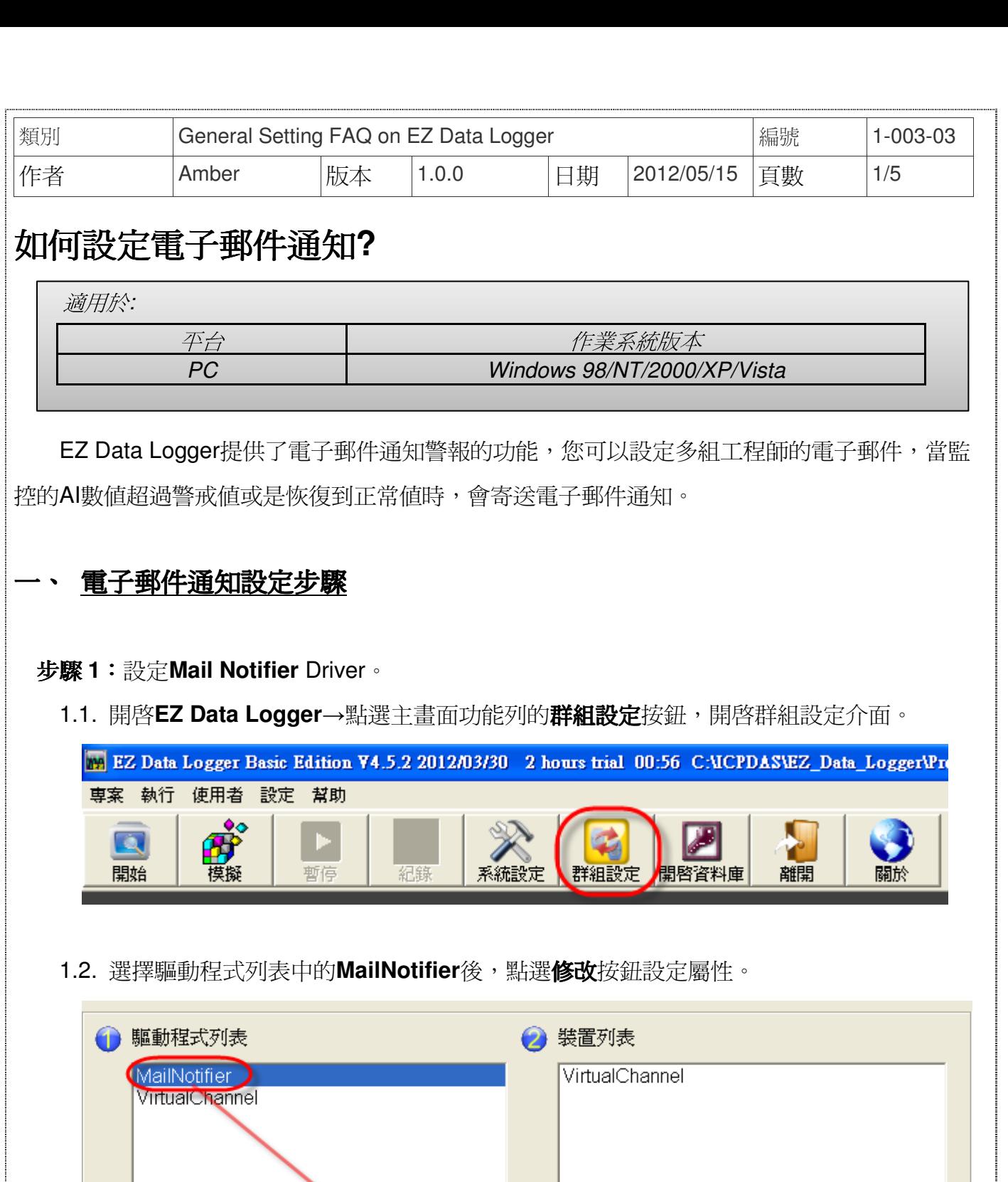

ICP DAS Co., Ltd. Technical document 

刪除

增加

修改

刪除

修改

安裝

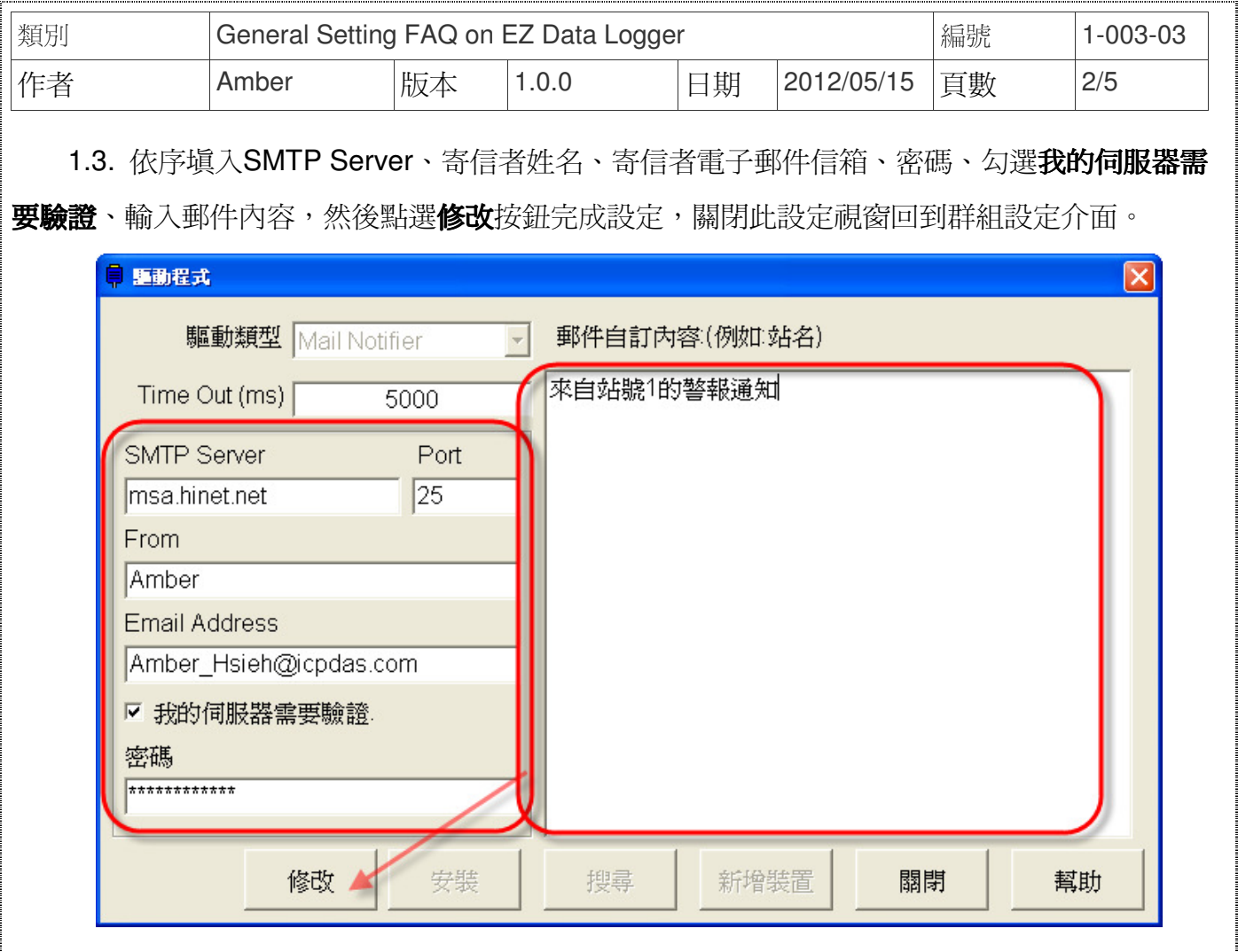

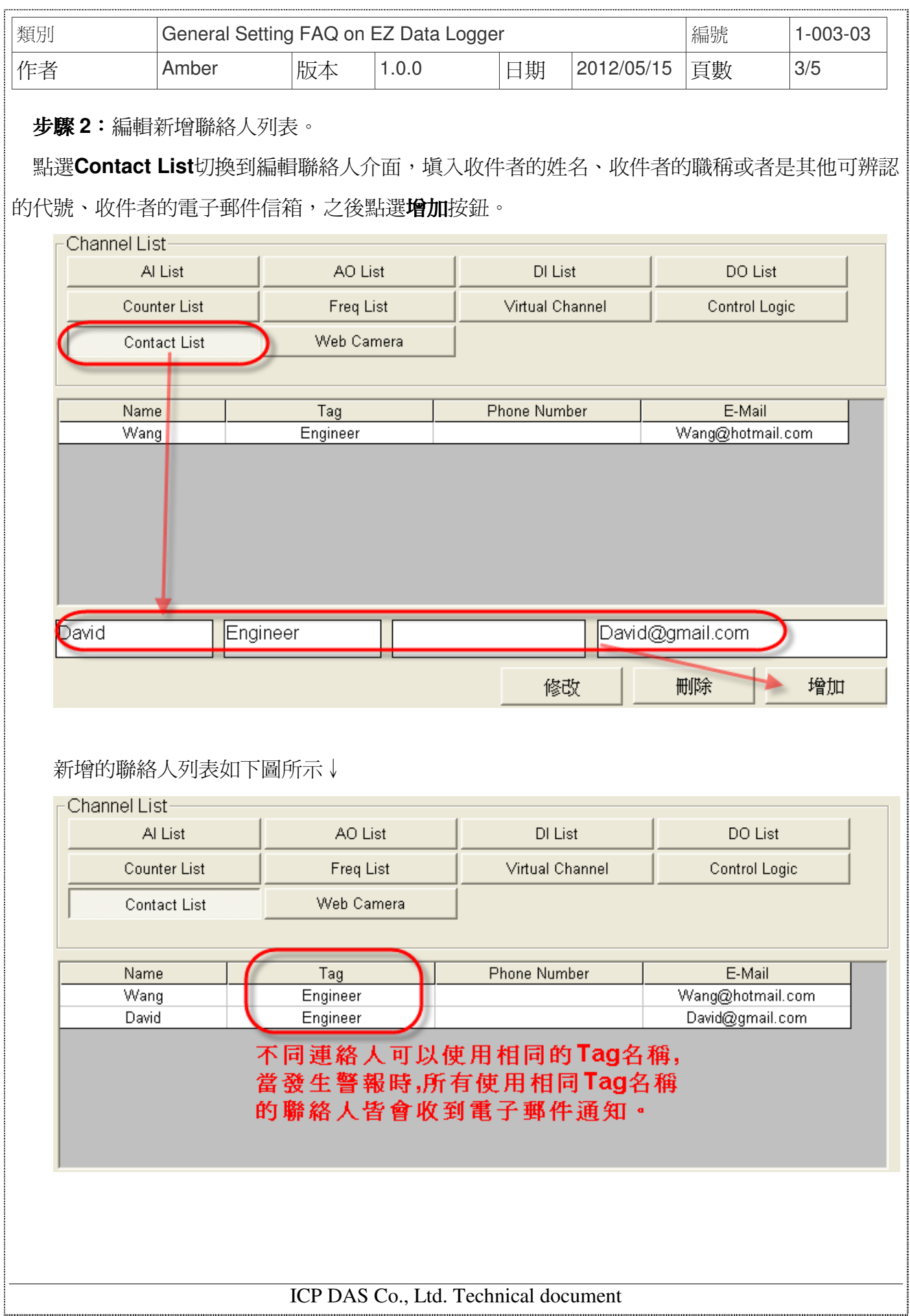

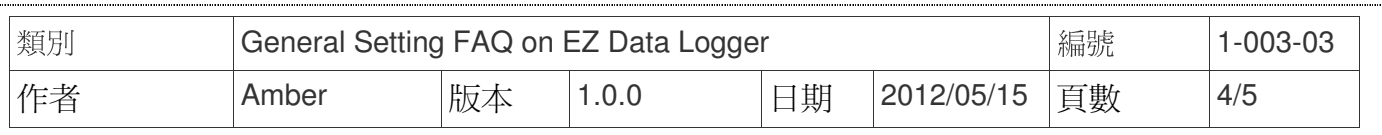

## 步驟 **3**:設定AI通道的警報通知。

## 3.1. 雙點擊選擇一個AI通道進入設定視窗。

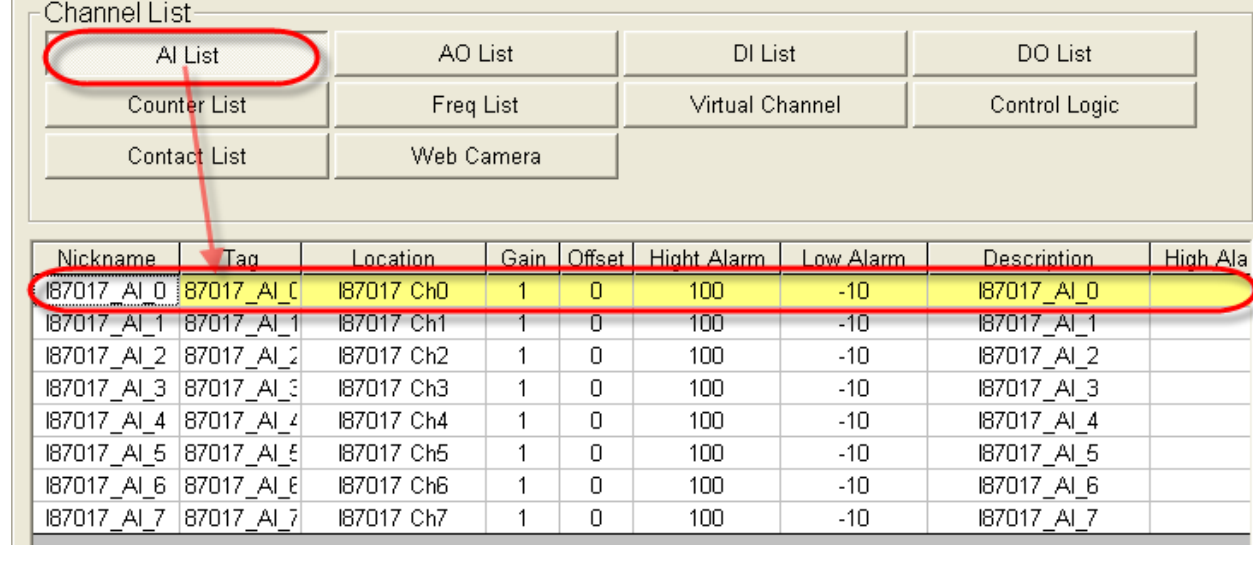

3.2. 可分別指定Tag名稱給High Alarm與Low Alarm,設定好後按修改按鈕完成設定。當高警 戒或是低警戒發生時,警示e-Mail會寄給tag指定的電子郵件位址。

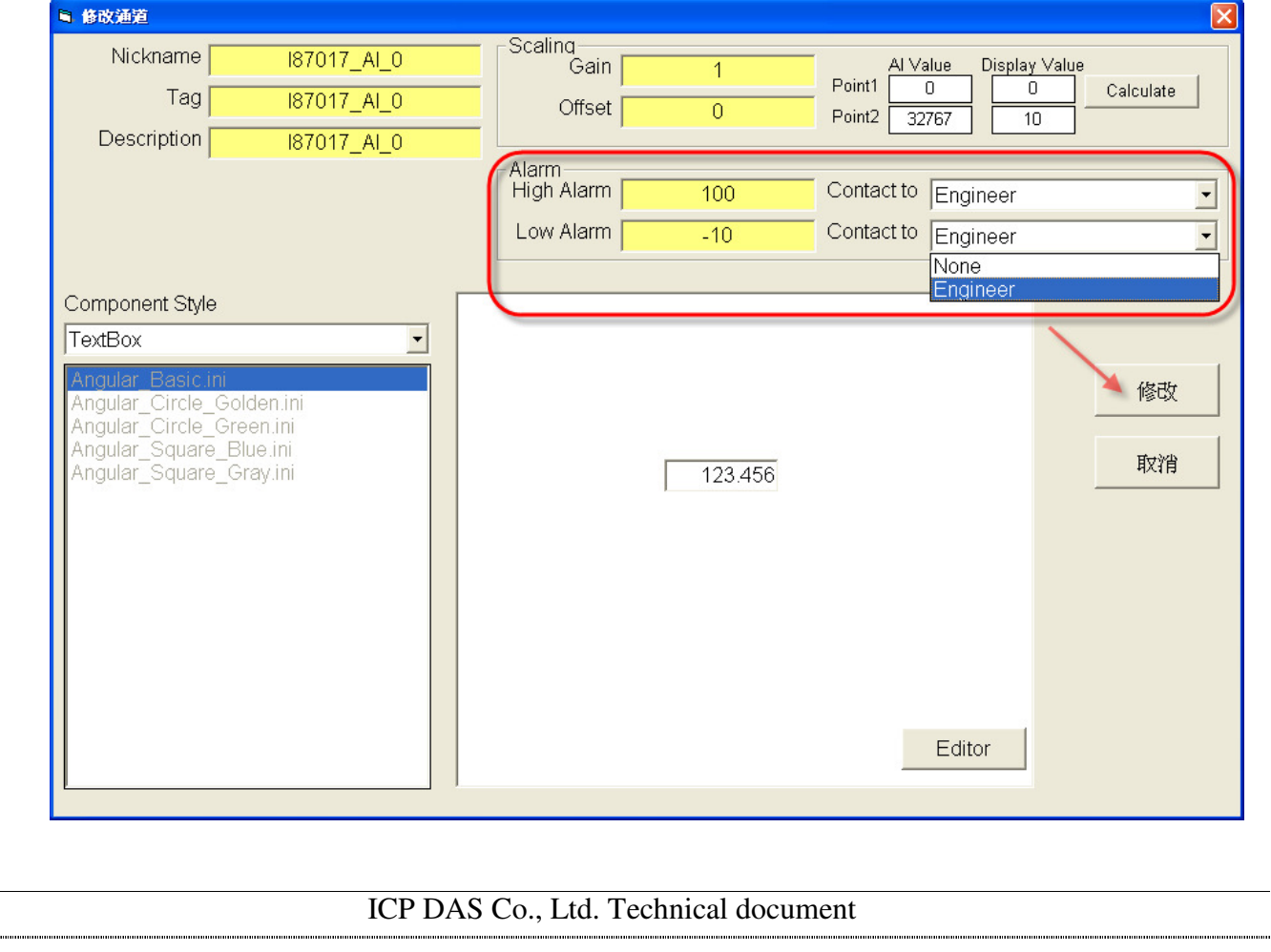

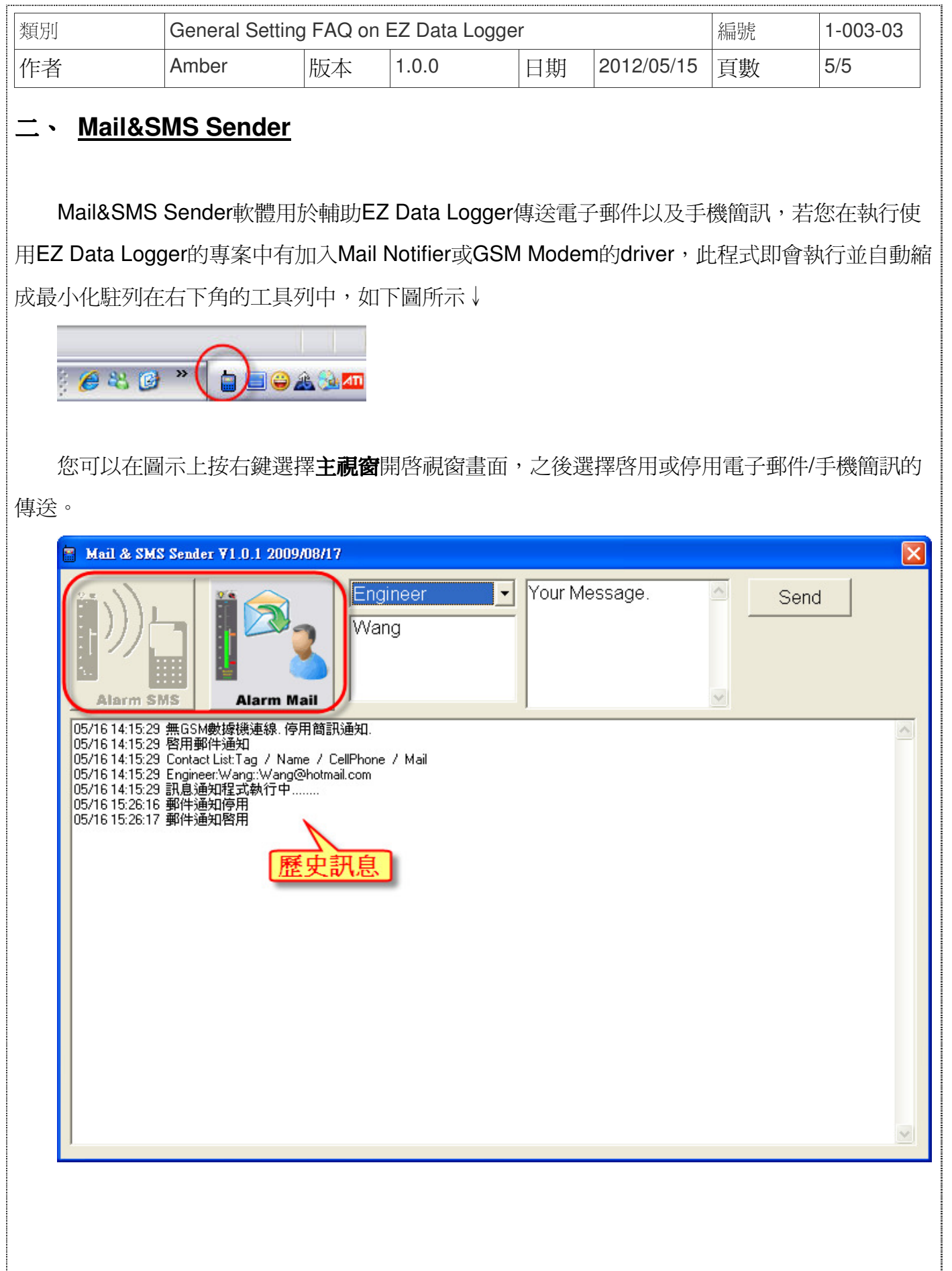

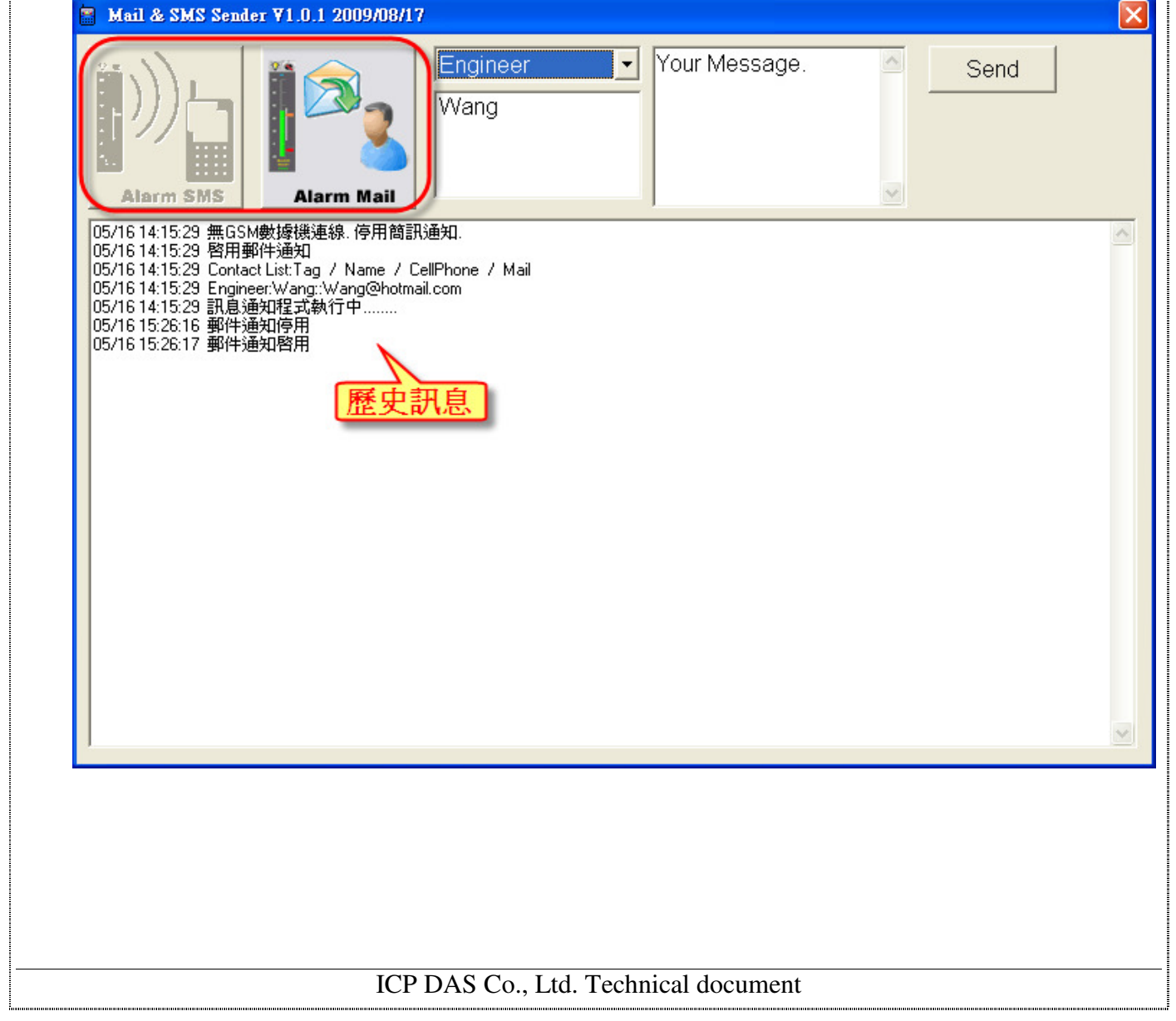